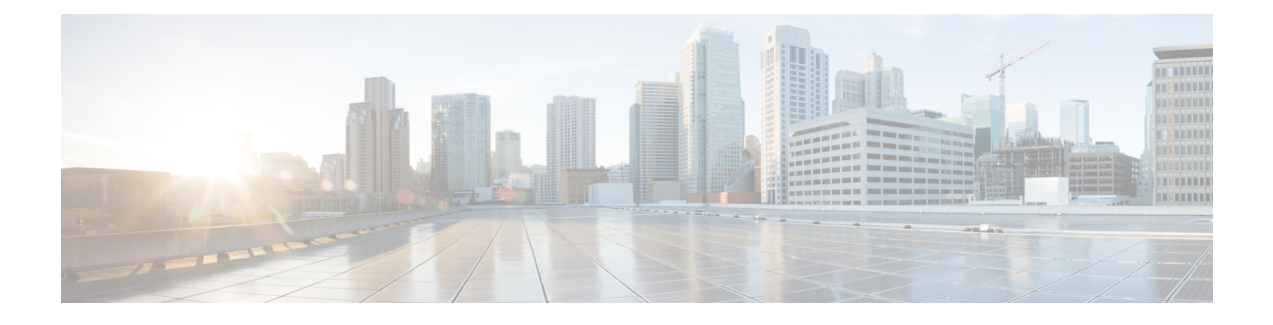

# **Performing VMware Post-Installation Tasks**

This section contains the following topics:

- [Configuring](#page-0-0) NTP, page 1
- Configuring [Connectivity](#page-2-0) with VMware vCenter, page 3
- Enabling Enhanced Scale for [Managing](#page-4-0) Protected VMs Only, page 5

# <span id="page-0-0"></span>**Configuring NTP**

Before performing any operations on the Prime Network Services Controller system, configure Network Time Protocol (NTP) on any of the following deployed VMs and Prime Network Services Controller:

- VSG
- VSM

If you do not configure these items with NTP, they will not register with Prime Network Services Controller.

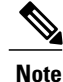

NTP service does not come up on the terminal when PNSC is upgraded from the previous releases to Release 3.4.1d or later. To access the NTP service, you need to re-login into the same terminal or start a new terminal.

For information on configuring NTP, see the following topics:

- [Configuring](#page-0-1) NTP on VMs, on page 1
- [Configuring](#page-1-0) NTP in Prime Network Services Controller, on page 2

# <span id="page-0-1"></span>**Configuring NTP on VMs**

Configure NTP on VMs by using the information in the following table.

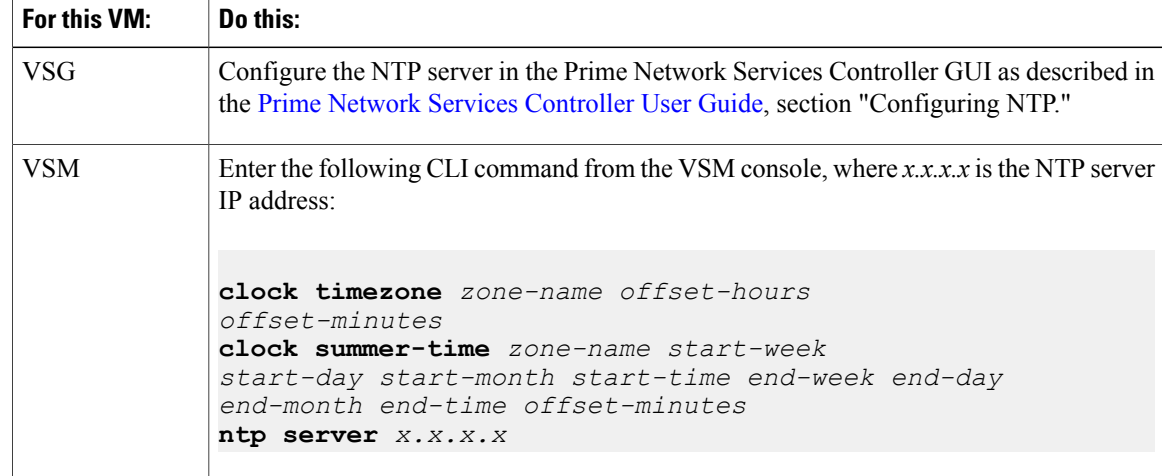

# <span id="page-1-0"></span>**Configuring NTP in Prime Network Services Controller**

Use this procedure to configure NTP in Prime Network Services Controller.

### **SUMMARY STEPS**

- **1.** In your browser, enter **https://***ip-address* where *ip-address* is the Prime Network Services Controller IP address.
- **2.** In the Prime Network Services Controller login window, enter the username **admin** and the admin user password. This is the password that you set when installing Prime Network Services Controller.
- **3.** Set the time zone by doing the following:
- **4.** Add an external NTP server as the time source, as follows:

## **DETAILED STEPS**

**Step 1** In your browser, enter **https://***ip-address* where *ip-address* is the Prime Network Services Controller IP address.

- **Step 2** In the Prime Network Services Controller login window, enter the username **admin** and the admin user password. This is the password that you set when installing Prime Network Services Controller.
- **Step 3** Set the time zone by doing the following:
	- a) Choose **Administration > System Profile > root > Profile > default** and click **Edit**.
	- b) In the General tab, choose the time zone in which the Prime Network Services Controller server resides.
	- c) Click **Save**.
- **Step 4** Add an external NTP server as the time source, as follows:
	- a) Choose **Administration > System Profile > root > Profile > default** and click **Edit**.
	- b) In the Policy tab, click **Add NTP Server**.
	- c) Enter the NTP server hostname or IP address and click **OK**.
	- d) Click **Save**.

**Caution** We recommend that you do not set the time zone after you add the NTP server.

# <span id="page-2-0"></span>**Configuring Connectivity with VMware vCenter**

Establish connectivity between and VMware vCenter by performing the following tasks:

- **1** [Exporting](#page-2-1) the vCenter Extension File, on page 3
- **2** [Registering](#page-3-0) the vCenter Extension Plugin in vCenter, on page 4
- **3** Configuring [Connectivity](#page-4-1) with vCenter, on page 5

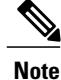

You need to export and Register the VMware vCenter Extension plugin for VMware vCenter releases 5.5 and 6.0. For VMware vCenter release 6.5 onward, plugin registration is automated and you need to enter VMware vCenter Administrator Credentials while adding VM Manager.

## <span id="page-2-1"></span>**Exporting the vCenter Extension File**

The first step in configuring connectivity with VMware vCenter is exporting the vCenter extension file.

#### **Before You Begin**

If you use Internet Explorer, do one of the following to ensure that you can download the extension file:

- Open Internet Explorer in Administrator mode.
- After starting Internet Explorer, choose **Tools > Internet Options > Security**, and uncheck the **Enable Protected Mode** check box.

## **SUMMARY STEPS**

- **1.** In , choose **Resource Management > VM Managers > VM Managers**.
- **2.** In the VM Managers pane, click **Export vCenter Extension**.
- **3.** Save the vCenter extension file in a directory that the vSphere Client can access because you will need to register the vCenter extension plug-in from within the vSphere Client (see [Registering](#page-3-0) the vCenter Extension Plugin in [vCenter,](#page-3-0) on page 4).
- **4.** Open the XML extension file to confirm that the content is available.

#### **DETAILED STEPS**

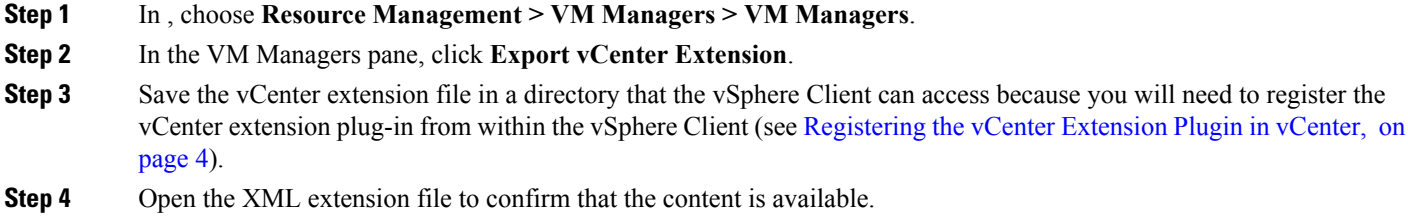

# <span id="page-3-0"></span>**Registering the vCenter Extension Plugin in vCenter**

Registering the vCenter extension plug-in enables you to create a VM Manager in Prime Network Services Controller and communicate with the vCenter VMM and the VMs that Prime Network Services Controller manages.

#### **SUMMARY STEPS**

- **1.** From the VMware vSphere Client, log in to the vCenter server that you want to manage by using Prime Network Services Controller.
- **2.** In the vSphere Client, choose **Plug-ins > Manage Plug-ins**.
- **3.** Right-click the window background and choose **New Plug-in**.
- **4.** Browse to the Prime Network Services Controller vCenter extension file that you previously exported and click **Register Plug-in**.
- **5.** In the security warning message box, click **Ignore**.
- **6.** When the success message is displayed, click **OK**, and then click **Close**.

## **DETAILED STEPS**

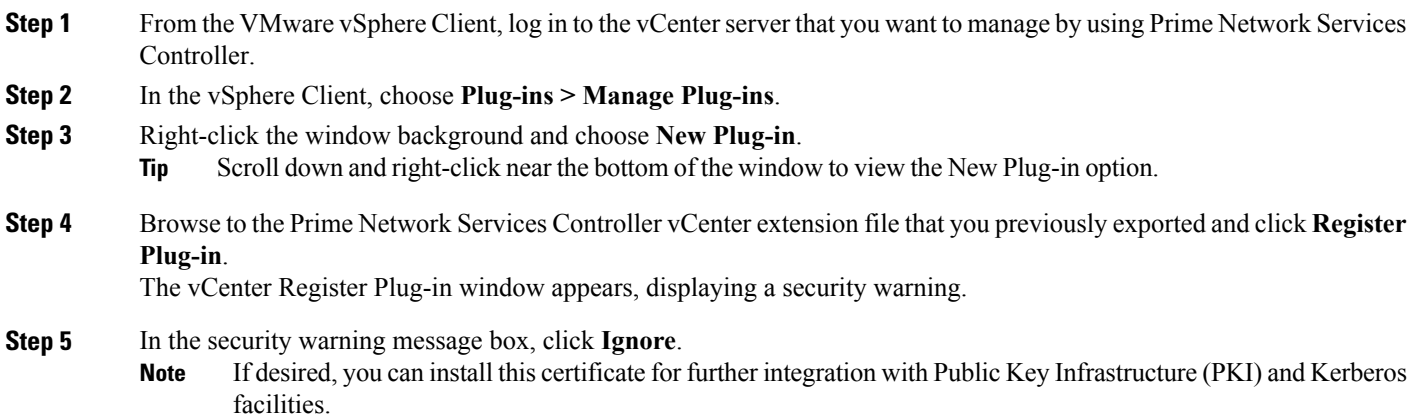

A progress indicator shows the task status.

**Step 6** When the success message is displayed, click **OK**, and then click **Close**.

# <span id="page-4-1"></span>**Configuring Connectivity with vCenter**

After you register the vCenter extension plug-in in vCenter, you can configure connectivity with vCenter in Prime Network Services Controller.

### **SUMMARY STEPS**

- **1.** Choose **Resource Management > VM Managers > VM Managers**, and then click **Add VM Manager**.
- **2.** In the Add VM Manager dialog box, enter the following information and then click **OK**:

### **DETAILED STEPS**

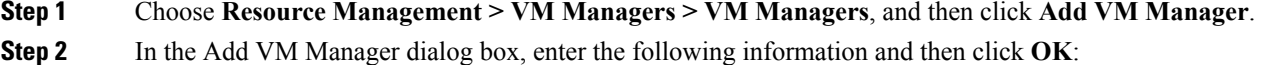

- Name—VMM name.
- Description—VMM description.
- Hostname / IP Address—Hostname or IP address of the VMM.
- Port Number—Port number to use for communications.
- For VMware vCenter release 6.5, choose **vCenter 6.5 and greater** check box and enter vSphere vCenter Administrator credentials.

A successfully added VMM is displayed with the following information:

- Admin State of *enable*.
- Operational State of *up*.
- VMware vCenter version.

# <span id="page-4-0"></span>**Enabling Enhanced Scale for Managing Protected VMs Only**

By default, Prime Network Services Controller discovers all VMs on Nexus 1000V switches whether or not a tenant or another organization is configured on the VM vNIC. This procedure describes how to configure Prime Network Services Controller so that it discovers *only* those VMs with a tenant or another organization configured on a vNIC.

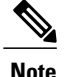

If you enable this option, VMs that are protected but powered off will not be managed by Prime Network Services Controller.

## **Before You Begin**

Obtain the Prime Network Services Controller debug plugin nsc-dplug.3.4.*n.x*.bin. If you need assistance in locating this file, contact the Cisco Technical Assistance Center.

You can contact the TAC over the phone or via the Web:

- Regional phone numbers are available at [http://www.cisco.com/c/en/us/support/web/](http://www.cisco.com/c/en/us/support/web/tsd-cisco-worldwide-contacts.html#numbers) [tsd-cisco-worldwide-contacts.html#numbers.](http://www.cisco.com/c/en/us/support/web/tsd-cisco-worldwide-contacts.html#numbers)
- To use the Web, go to [http://www.cisco.com/cisco/web/support/index.html.](http://www.cisco.com/cisco/web/support/index.html)

## **SUMMARY STEPS**

- **1.** Install the Prime Network Services Controller debug plugin and access the root shell.
- **2.** In the root shell, do the following:
- **3.** Using a vi editor, open /opt/cisco/sam.config for editing.
- **4.** In the custom section of the file, add the following entry:
- **5.** Save the file and exit the editor.
- **6.** Enter **exit** and then enter **service restart**.

#### **DETAILED STEPS**

**Step 1** Install the Prime Network Services Controller debug plugin and access the root shell. For information on installing the debug plugin, contact the Cisco TAC.

- **Step 2** In the root shell, do the following:
	- a) Using SSH, connect to Prime Network Services Controller and log in as the admin user.
	- b) Enter the following commands:

#### # **connect local-mgmt**

(local-mgmt)# update bootflash:/nsc-dplug.*x.x.x.x***.bin** (local-mgmt)# **run sudo bash**

- **Step 3** Using a vi editor, open /opt/cisco/sam.config for editing.
- **Step 4** In the custom section of the file, add the following entry:

#### skipNonTenantVms=true

- **Step 5** Save the file and exit the editor.
- **Step 6** Enter **exit** and then enter **service restart**.